Откако ќе ја потврдите Вашата порачка ќе бидете редиректирани кон веб страницата на Casys, каде ќе треба да ги внесете податоците од платежната картичка за да го комплетирате плаќањето.

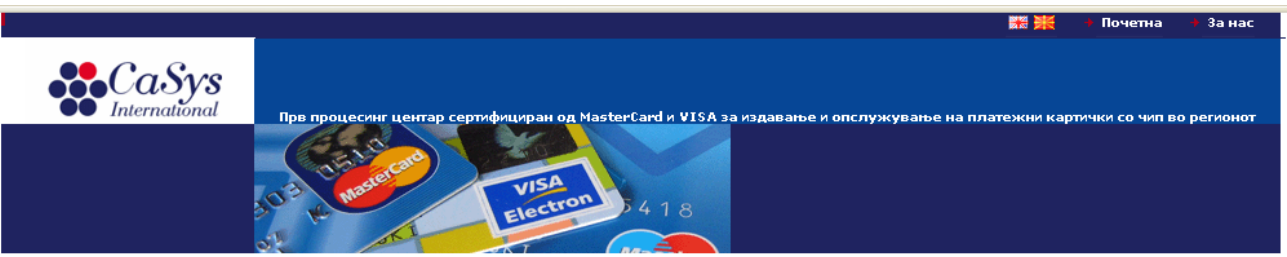

 $\overline{1}$ 

 $\mathbf{f}$  $\overline{1}$ J  $\overline{1}$  $\overline{z}$ 

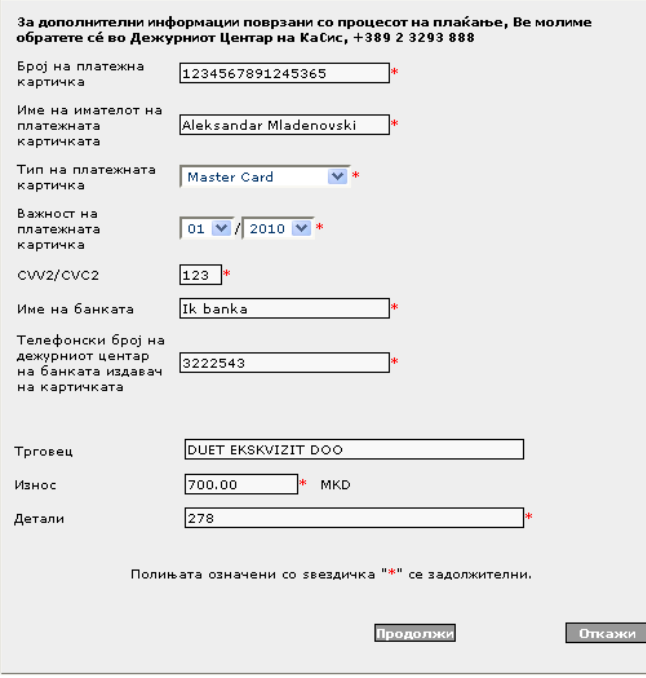

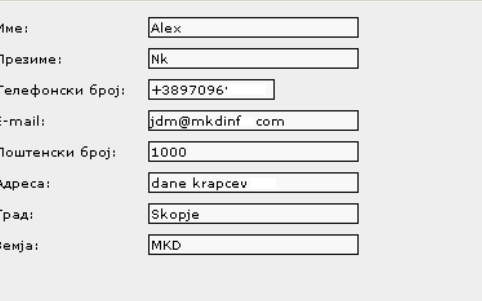

Пополнете ја формата со валидни податоци:

# **1. Број на платежна картичка:**

Точниот број на Вашата платежна картичка.

# **2. Име на имателот на платежната картичка:**

Цело име на имателот на платежната картичка, онака како што е запишано на самата платежна картичка.

#### **3. Тип на платежната картичка:**

Изберете го типот на платежната картичка.

**4. Важност на платежната картичка:**

Online систем за плаќање

Внесете го датумот до кога важи платежната картичка, онака како што е запишано на платежната картичка.

## **5. CVV2 / CVC2:**

Внесете го троцифрениот код кој се наоѓа на задната страна од платежната картичка.

## **6. Име на банката:**

Име на банката издавач на Вашата платежна картичка.

#### **7. Телефонски број на дежурниот центар:**

Телефонски број на дежурниот центар на банката издавач на Вашата платежна картичка, како што е наведено на платежната картичка.

Преостанатите податоци во формата автоматски се пополнуваат, согласно направениот избор на клиентот на интернет страната на трговецот.

По пополнување на формата, притиснете го копчето "Продолжи".

Се отвара нова страница, таа содржи детали за трансакцијата и две копчиња - "Потврди" и "Откажи"

Unline CACTEN 30 NACKOIDE

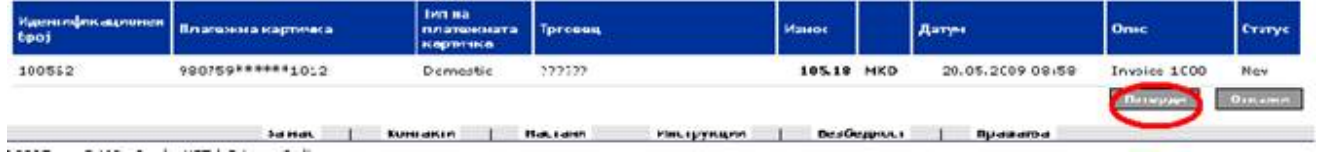

За да се комплетира плаќањето притисни "**Потврди**". Се отвора нова страница која содржи потврда дека транскцијата е пратена во процесинг центарот.